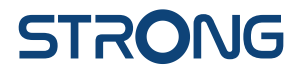

## Digital HD Satellite Receiver **SRT 7008**

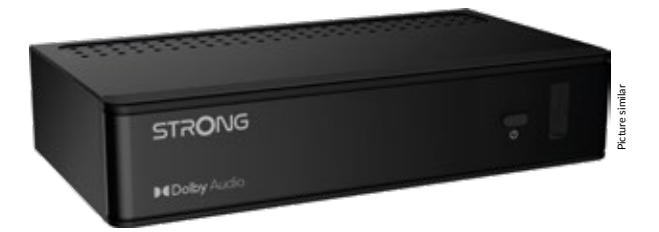

User Manual Inhaltsverzeichnis Table des matières Indice Índice Manual do Utilizador Uživatelská příručka

Používateľská príručka Instrukcja obsługi Upute za korištenje Felhasználói kézikönyv Kullanıcı Kılavuzu Руководство пользователя Посібник користувача

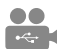

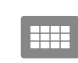

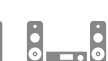

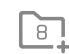

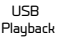

**DASS2** 

4000

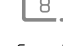

channels

Digital audio

HDMI

Favourite lists

Enerau saving

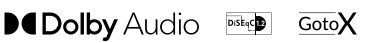

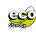

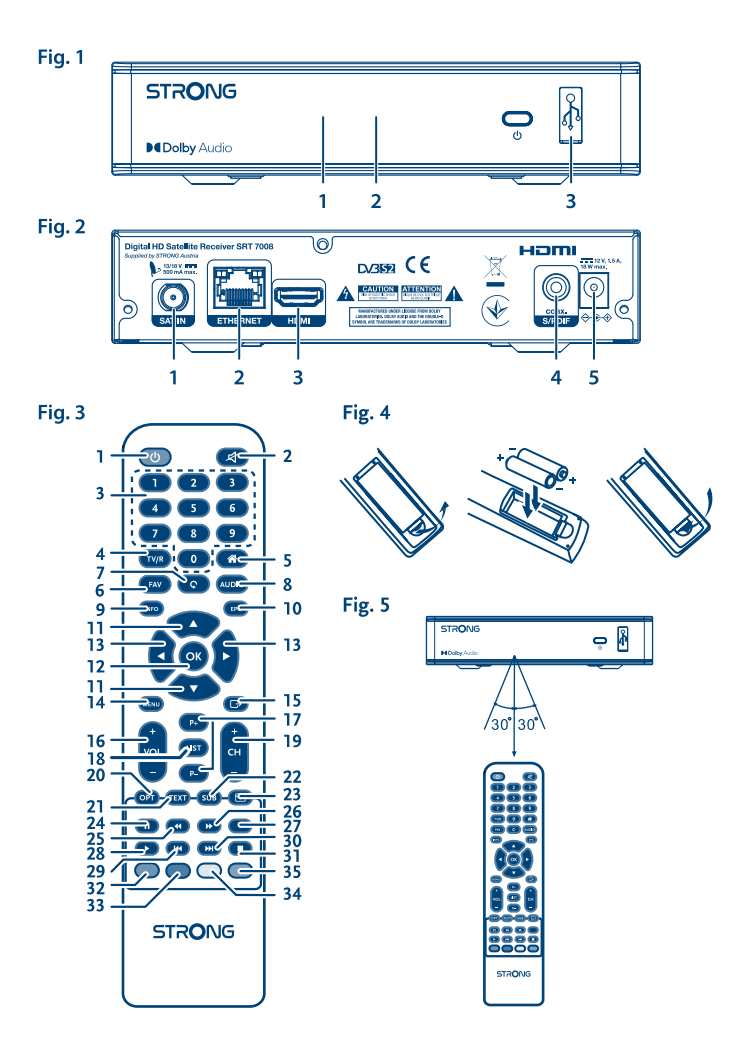

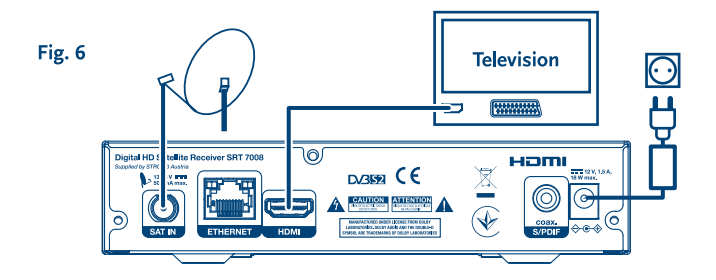

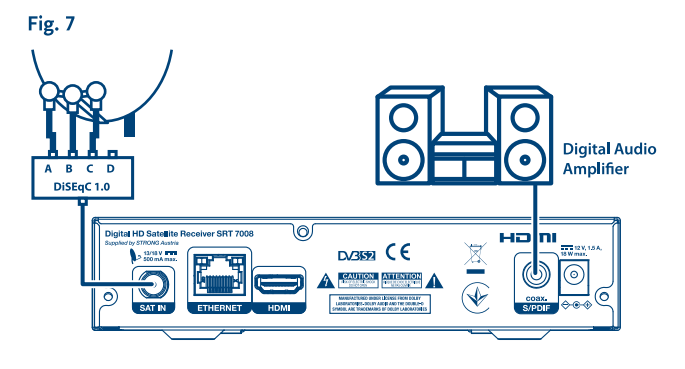

### Fig. 8

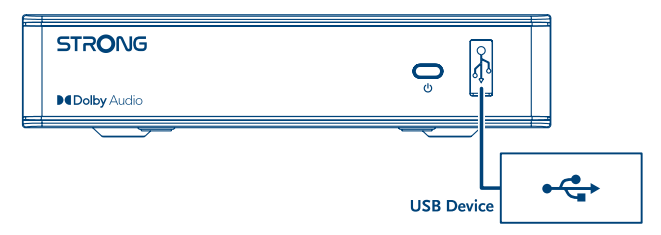

#### **SERVICE CENTER**  $FR \approx$  support fr@strong.tv support at@strong.tv A<sub>1</sub>  $\blacksquare$ 0820 400 150 (€ 0.12/Min. österr. Festnetz) support it@strong.tv ☎ 199 404 032 support bg@strong.tv IT Da rete fissa 24.8 cent. al min. **BG** 12.5 cent. scatto alla risposta  $\frac{1}{2}$  +359 32 634451 Da rete mobile max 49 cent. al min. 15.6 cent. scatto alla risposta support\_hu@strong.tv `FF NL  $\triangle$  support nl@strong.tv  $\frac{1}{2}$  +36 1 445 26 10  $\star$  support de@strong.tv  $\triangle$  support pl@strong.tv **PI** DF 2 0180 501 49 91 801 702 017 (€ 0.14/Min. deutsches Festnetz) (€ 0.42/Min. max. Mobilfunknetze) support\_ua@strong.tv **UA DK** support dk@strong.tv  $\frac{1}{2}$  +380 (44) 238 61 50

Supplied by STRONG Austria Represented by STRONG Ges.m.b.H. Teinfaltstraße 8/4.Stock A-1010 Vienna, Austria Email: support\_at@strong.tv

24 Oct 2022 16:21

## **LICENSES**

THIS PRODUCT IS LICENSED UNDER THE AVC PATENT PORTFOLIO LICENSE FOR THE PERSONAL AND NONCOMMERCIAL USE OF A CONSUMER TO (i) ENCODE VIDEO IN COMPLIANCE WITH THE AVC STANDARD ("AVC VIDEO") AND/OR (ii) DECODE AVC VIDEO THAT WAS ENCODED BY A CONSUMER ENGAGED IN A PERSONAL AND NON-COMMERCIAL ACTIVITY AND/OR WAS OBTAINED FROM A VIDEO PROVIDER LICENSED TO PROVIDE AVC VIDEO. NO LICENSE IS GRANTED OR SHALL BE IMPLIED FOR ANY OTHER USE. ADDITIONAL INFORMATION MAY BE OBTAINED FROM **MPEG LA, L.L.C.** SEE HTTP://WWW.MPEGLA.COM

This product contains one or more programs protected under international and U.S. copyright laws as unpublished works. They are confidential and proprietary to **Dolby Laboratories**. Their reproduction or disclosure, in whole or in part, or the production of derivative works therefrom without the express permission of Dolby Laboratories is prohibited. Copyright 2003-2009 by Dolby Laboratories. All rights reserved. Inhaltsverzeichnis

## **INHALTSVERZEICHNIS**

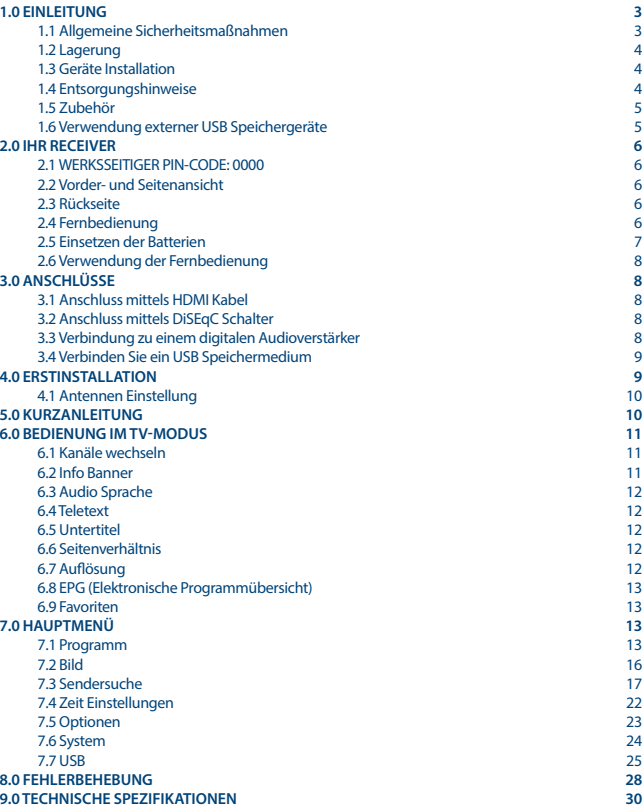

## **1.0 EINLEITUNG**

### **1.1 Allgemeine Sicherheitsmaßnahmen**

#### **Betreiben Sie Ihren Receiver nicht:**

n In einem geschlossenen oder unzureichend belüfteten Schrank, unmittelbar auf oder unter anderen Geräten und wenn die Lüftungsschlitze des Gehäuses abgedeckt sind.

#### **Setzen Sie Ihren Receiver und das Zubehör folgendem nicht aus:**

- n Direkter Sonneneinstrahlung oder anderen Geräten, die Hitze abstrahlen; Regen oder intensiver Feuchtigkeit, starken Vibrationen und schweren Stößen, die den Receiver nachhaltig beschädigen können sowie magnetischen Gegenständen (Lautsprecherboxen, Transformatoren usw.)
- n Benutzen Sie kein beschädigtes Netzkabel. Es könnte ein Brand entstehen oder Ihnen einen Stromschlag versetzen. Fassen Sie das Netzkabel nicht mit nassen Händen an. Sie könnten einen Stromschlag erhalten.
- n Benutzen Sie keine alkoholhaltigen oder ammoniakhaltigen Reinigungsmittel, um den Receiver zu reinigen. Falls nötig, können Sie Ihren Receiver mit einem weichen, leicht feuchten Tuch und milder Seifenlösung reinigen. Trennen Sie jedoch das Gerät vorher vom Netz. Stellen Sie sicher, dass keine Fremdkörper oder Flüssigkeiten durch die Lüftungsschlitze des Gehäuses ins Innere des Geräts gelangen, es besteht Brand- oder Stromschlag-Gefahr.
- n Stellen oder legen Sie keine Gegenstände auf den Receiver, es könnte die Kühlung der Komponenten im Innern des Gerätes behindern.
- n Die Lüftungsschlitze sollen für eine ausreichende Belüftung der Elektronik sorgen und den Receiver vor Überhitzung schützen. Sie dürfen keinesfalls abgedeckt oder blockiert werden. Platzieren Sie den Receiver keinesfalls auf Betten, Sofas, in Bücherregalen, Einbauschränken oder der Heizung.
- n Die Fernbedienung übermittelt einen direkten Infrarotstrahl. Stellen Sie sicher, dass die Fernbedienung während der Bedienung auf den Sensor ausgerichtet ist. Verhindern Sie mögliche Beeinträchtigungen durch Objekte, direkte Sonneneinstrahlung oder andere starke Lichtquellen. Sollten Sie derartige Störfaktoren lokalisieren, entfernen Sie diese, um eine uneingeschränkte Funktion der Fernbedienung zu gewährleisten.

#### **Sicherheitsvorkehrungen**

- n Öffnen Sie niemals das Gehäuse! Das Innere des Receivers steht unter Spannung. Ihre Garantieansprüche erlöschen, wenn der Receiver durch Unbefugte geöffnet wird. Überlassen Sie nicht ausführbare Installations- oder Servicetätigkeiten nur qualifiziertem Fachpersonal.
- n Trennen Sie den Receiver vom Stromnetz, bevor Sie Kabel anschließen oder diesen längere Zeit nicht nutzen. Warten Sie einige Sekunden, nachdem Sie den Receiver ausgeschaltet haben, bevor Sie ihn bewegen oder andere Geräte anschließen. Bei einem Gewitter ziehen Sie den Netzstecker und entfernen Sie den Anschluss zur Antenne/Antennenanlage.

- n Bitte beachten Sie, dass Sie nur Anschluss- und Verlängerungskabel verwenden, die für die gesamte Leistungsaufnahme aller angeschlossenen Geräte ausreichend bemessen sind. Stellen Sie sicher, dass Ihre örtliche Netzspannung mit der auf dem Typenschild Ihres Receivers angegebenen übereinstimmt.
- n Ersetzen Sie die Batterie nur mit identischen Modellen, ansonsten besteht **Explosionsgefahr**
- Werfen Sie niemals Batterie ins offene Feuer oder heißen Ofen, Zerkleinern oder Zerschneiden Sie keine Batterie, es besteht Explosionsgefahr.
- Setzen Sie Batterien niemals übermäßiger Hitze aus, es besteht Explosionsgefahr oder Entzündungsgefahr von freiwerdenden Flüssigkeiten und Gasen
- n Etzen Sie Batterien niemals extrem niedrigen Luftdruck aus, es besteht Explosionsgefahr oder Entzündungsgefahr von austreten Flüssigkeiten und Gasen.

Sollte der Receiver trotz Beachtung aller Hinweise in dieser Anleitung nicht einwandfrei funktionieren, wenden Sie sich bitte an Ihren Fachhändler.

### **1.2 Lagerung**

Ihr Receiver wurde vor dem Versand sorgfältig überprüft und verpackt. Beim Auspacken achten Sie bitte darauf, dass alles Zubehör vorhanden ist. Halten Sie die Transportverpackung von Kleinkindern fern. Wir empfehlen, die Kartonage für die Dauer der Garantie aufzubewahren, da im Falle einer Reparatur oder eines Garantiefalls der Receiver optimal für den Versand geschützt wird.

### **1.3 Geräte Installation**

Wir empfehlen Ihnen, Ihr Gerät von einem Fachmann installieren zu lassen. Andernfalls halten Sie sich bitte an folgende Anweisungen:

- n Halten Sie die Bedienungsanleitung für Ihren Fernseher und ihre Antenne/ Antenneninstallation bereit.
- n Überprüfen Sie Ihre Anschlusskabel auf: Beschädigung, gute Qualität und deren Schirmung.
- n Überprüfen Sie alle Komponenten ihrer Installation auf einwandfreie Funktion.

Diese Anleitung enthält alle Hinweise um Ihren Receiver anschließen zu können.

Folgende Symbole werden verwendet.

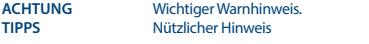

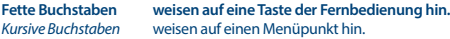

### **1.4 Entsorgungshinweise**

Elektronische Geräte gehören nicht in den Hausmüll, sondern müssen - gemäß Richtlinie 2002/96/ EG DES EUROPÄISCHEN PARLAMENTS UND DES RATES vom 27. Januar 2003 über Elektro- und Elektronik-Altgeräte fachgerecht entsorgt werden. Bitte geben Sie dieses Gerät am Ende seiner Verwendung zur Entsorgung an den dafür vorgesehenen öffentlichen Sammelstellen ab. Die Rücknahme und Verwertung gebrauchter Batterien wird mit REBAT einfach und unkompliziert sichergestellt.

- n Laut Batteriegesetz sind Sie zur Rückgabe der Altbatterien gesetzlich verpflichtet.
- n Die Entsorgung der Altbatterien über den Hausmüll ist gesetzlich verboten.
- n Schützen Sie mit uns unsere Natur vor umweltschädlichen Belastungen.
- n Geben Sie bitte Ihre Altbatterien zur Entsorgung an der Verkaufs- oder Sammelstelle ab.

Werfen Sie verbrauchte Batterien nicht in den Hausmüll, sondern geben Sie diese bei einer Sammelstelle für Altbatterien ab!

### **1.5 Zubehör**

- n 1x Installationsanleitung
- $\blacksquare$  1x Fernbedienung
- 2x Batterien (AAA Type)

**WARNUNG:** Batterien sind nicht wiederaufladbar und sollten niemals auseinandergebaut, kurzgeschlossen oder mit anderen Batterien gemischt werden. Falls Sie wiederaufladbare Akkumulatoren verwenden wollen, empfehlen wir jene mit geringer Selbstentladung (z.B. NiMH) für eine längere Betriebsdauer.

### **1.6 Verwendung externer USB Speichergeräte**

- Wir empfehlen USB 2.0 Speichermedien. Falls Ihr Gerät nicht USB 2.0 kompatibel ist, kann es Fehler bei Multimediafunktionen und Timeshift geben.
- n Wenn Sie eine externe Festplatte benutzen, berücksichtigen Sie bitte, dass die Leistungsaufnahme des Speichermediums, jene Ihres Receivers (max. 5 V/800 mA) überschreiten kann. Sollte dies der Fall sein, schließen Sie Ihre USB-Festplatte bitte an ein entsprechendes externes Netzteil.
- n STRONG kann keine Garantie für eine Kompatibilität zu allen USB Speichermedien übernehmen.
- n Es wird empfohlen, keine wichtigen Informationen oder Daten auf dem USB Gerät, welches Sie für die Aufnahmen verwenden, zu speichern. Machen Sie vor der Verwendung mit dem Receiver immer ein Backup Ihrer Daten. STRONG übernimmt keine Haftung für Verlust oder Beschädigung von Daten oder deren Folgeschäden.
- n Um eine gute Performance des Speichermediums gewährleisten zu können, sollte dieses auf FAT32 formatiert sein Sie können das Speichermedium auch durch den Receiver formatieren. Detaillierte Anweisungen finden Sie im Kapitel **7.7 USB**. Andere Formatierungssysteme werden nicht vom Receiver unterstützt.

## **2.0 IHR RECEIVER**

### **2.1 WERKSSEITIGER PIN-CODE: 0000**

### **2.2 Vorder- und Seitenansicht**

1. **Funktionsanzeige:** Zeigt den Modus an: Grün - Receiver ist eingeschaltet und kann bedient werden. Rot - Receiver ist im Standby Modus. 2. **IR Empfänger:** Empfängt Signale von der Fernbedienung. 3. **USB Anschluss:** Schließen Sie hier ihr USB Speichermedium an.

### **2.3 Rückseite**

*Fig. 2*

*Fig. 1*

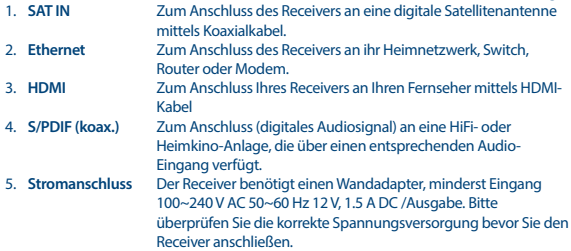

### **2.4 Fernbedienung**

*Fig. 3*

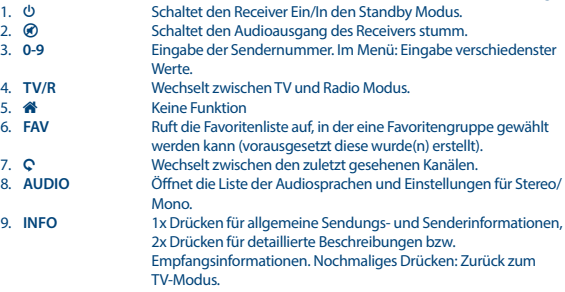

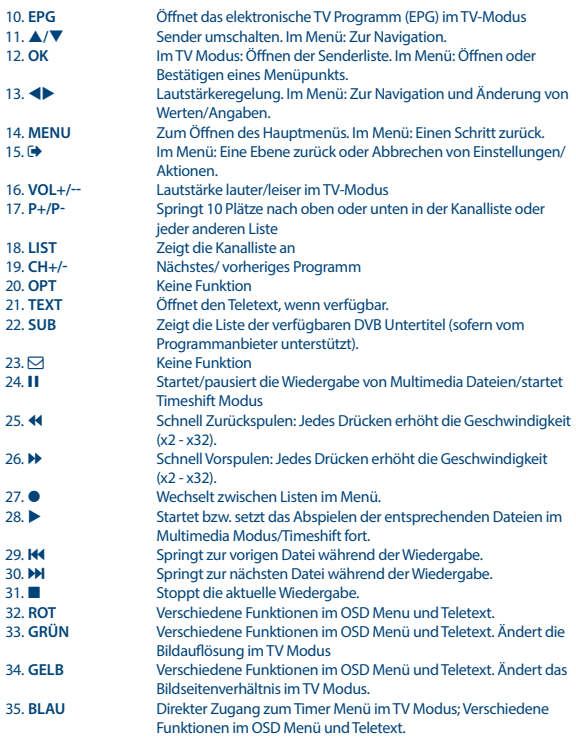

### **2.5 Einsetzen der Batterien**

*Fig. 4*

Entfernen Sie die Batteriefachabdeckung und setzen Sie zwei Batterien der Größe AAA ein. Das Diagramm im Batteriefach zeigt die korrekte Polaritätslage der Batterien.

- 1. Abdeckung öffnen
- 2. Batterien einlegen (Polarität beachten)
- 3. Abdeckung schließen

**Wichtig** Die Batterien dürfen nicht wiedergeladen, zerlegt, kurz geschlossen oder mit anderen Batterie Typen verwendet werden.

### **2.6 Verwendung der Fernbedienung**

*Fig. 5*

*Fig. 6*

Richten Sie die Fernbedienung zur Vorderseite des Receivers. Die Fernbedienung funktioniert in der entsprechenden Winkellage in einer Distanz von bis zu 7 Metern. Die Fernbedienung kann nicht optimal funktionieren wenn der direkte Sichtweg blockiert ist.

**Wichtig** Bitte beachten Sie, dass die Empfindlichkeit des Infrarot Sensors und dadurch die optimale Funktion der Fernbedienung durch Sonnenlicht oder ein anders sehr helles direktes Licht beeinträchtigt werden kann.

## **3.0 ANSCHLÜSSE**

### **3.1 Anschluss mittels HDMI Kabel**

- **a)** Verbinden Sie Ihren Receiver und den Signalanschluss Ihrer Satellitenanlage mit einem geeigneten koaxialen Antennenkabel.
- **b)** Um den vollen Nutzen aus dem HD Empfang zu ziehen, ist es empfehlenswert, den Receiver mittels HDMI Kabel mit dem Fernseher zu verbinden. Verbinden Sie dazu den HDMI Ausgang des Receivers mit Hilfe eines HDMI Kabels mit dem HDMI Eingang Ihres Fernsehers.
- **c)** Verbinden Sie den Netzadapter mit einem geeigneten Netzanschluss (100 240 V, AC, 50/60 Hz).

**TIPP** Bitte achten Sie auf die Qualität des verwendeten HDMI Kabels, da diese in verschiedensten Ausführungen verkauft werden! Sollten Sie einen HDMI Verteiler verwenden, achten Sie bitte darauf, den richtigen Ausgang einzuschalten. Sollte es zu Signalstörungen kommen, kann ein HDMI Verstärker verwendet werden.

### **3.2 Anschluss mittels DiSEqC Schalter**

*Fig. 7*

Falls Sie Kanäle von mehreren Satelliten (z.B. von ASTRA und HOT BIRD) empfangen möchten, verbinden Sie die LNBs mittels Koaxialkabel mit den IN Anschlüssen eines DiSEqC Schalters. Verbinden Sie den OUT Anschluss des DiSEqC Schalters mit dem SAT IN Anschluss des Receivers. Für die Anschlüsse an das TV Gerät und den Netzanschluss sehen Sie in Kapitel **3.1** und **3.2** nach.

### **3.3 Verbindung zu einem digitalen Audioverstärker**

*Fig. 7*

Verbinden Sie ein qualitativ hochwertiges Koaxial Audio Kabel mit dem S/PDIF Ausgangs Ihres

Receivers und das andere Ende mit dem Koaxial Audio Eingang Ihres Heimkinos, Verstärkers oder anderen Geräten, die digital Audio unterstützen.

### **3.4 Verbinden Sie ein USB Speichermedium**

*Fig. 8* 

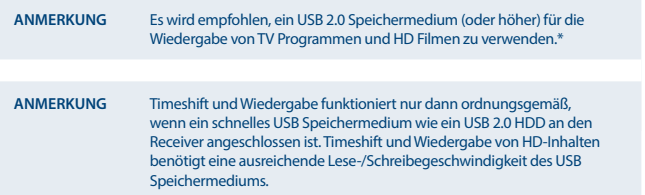

## **4.0 ERSTINSTALLATION**

Stellen Sie sicher, dass Ihr Receiver und Ihre Satellitenschüssel korrekt angeschlossen sind und das Signal von guter Qualität ist. Haben Sie hierzu Fragen, wenden Sie sich an Ihren lokalen Service od. Fachhändler. Sie können auch gerne ein Mail an unseren Support schicken (über www.strong.tv). Nach Anschluss aller notwendigen Kabel überprüfen Sie deren festen Sitz und stecken Sie den Netzstecker ein.

**WICHTIG** Schließen Sie alle Komponenten an den Receiver an, bevor Sie das Fernsehgerät einschalten und den Receiver mit Strom versorgen. Schalten Sie immer zuerst den Receiver ein und danach erst den Fernseher.

Nachdem alle Anschlüsse korrekt vorgenommen wurden, schalten Sie Ihren Fernseher ein und überprüfen Sie, dass der Receiver an die Hauptstromversorgung angeschlossen ist. Wenn Sie den Receiver zum ersten Mal verwenden oder Ihn auf die Standarteinstellungen zurückgesetzt haben, wird das Menü *Erstinstallation* auf Ihrem Bildschirm erscheinen. Verwenden Sie < bevorzugte *OSD Sprache* auszuwählen. Wählen Sie die anderen Optionen so, dass sie am besten zu Ihnen passen. HDMI Ausgang ist immer verfügbar. Das TV Format mit HDMI Verbindung ist 16:9 Wide Screen.

#### **ANMERKUNG** Wenn Deutschland oder Italien als Land gewählt ist, ist eine vorinstallierte Kanalliste verfügbar. Deutsche Kanäle von ASTRA 19.2E werden installiert. Italienische Kanäle von Hotbird 13E werden installiert.

Sie können mit der *Kanalsuche* fortfahren und installieren somit weitere Kanäle wie unten beschrieben oder wechseln direkt, durch Drücken der Taste **OK**, zum Ansichtsmodus und können sofort die vorinstallierten Kanäle genießen.

## **4.1 Antennen Einstellung**

#### **4.1.1 Satelliten Auswahl**

Wählen Sie den Satelliten, auf den Ihre Antenne ausgerichtet ist, mit den  $\triangle/\blacktriangledown$  Tasten. (Wenn Ihre Antenne für den Empfang von mehreren Satelliten ausgestattet ist, wählen Sie die eingestellten Satelliten mit der OK Taste und die geeigneten LNBs durch Drücken der Taste bei der DiSEqC 1.0 oder, wenn verfügbar, DiSEqC 1.1 Option aus. Der Such-Prozess wird dann auf allen ausgewählten Satelliten starten. Wenn Sie eine motorisierte Antenne oder SatCR haben, finden Sie detailliertere Informationen im Kapitel **7**.

#### **4.1.2 Signal Optimierung**

Mit Hilfe des angezeigten Stärke- und Signalbanners können die Stärke und Qualität des Satellitensignals ermittelt werden und dementsprechend, falls notwendig, die Antenne fein nachjustiert werden. Fixieren Sie Ihre Antenne, wenn die maximal mögliche Signalstärke und -qualität erreicht ist. Drücken Sie die **BLAUE** Taste um fortzufahren.

#### **4.1.3 Suchmodus**

Verwenden Sie p**/**q, um Ihre Auswahl zu markieren und drücken Sie die **BLAUE** Taste, um den *Suchlauf* zu starten. Es ist empfohlen, die Standarteinstellungen zu verwenden.

#### **4.1.4 Suchlauf**

Der Suchlauf wird einige Zeit benötigen (abhängig von der gewählten Suchmethode). Nach dem Beenden der Kanalsuche ist die *Erstinstallation* beendet und der erste installierte Kanal wird angezeigt.

**HINWEIS** Falls während der *Sendersuche* keine Kanäle gefunden werden, wird das Menü *Erstinstallation* wieder angezeigt. Wählen Sie die gewünschte Sprache mit den **+** Tasten und drücken Sie OK zur Bestätigung. Sehen Sie im Kapitel **7.3** nach, für die weiteren Einstellungen.

## **5.0 KURZANLEITUNG**

Wir bei STRONG verstehen, dass Sie es kaum erwarten können, Ihren neuen HD Receiver in Betrieb nehmen zu können. Trotzdem empfehlen wir Ihnen, die ganze Bedienungsanleitung zu lesen, um den vollen Umfang der Funktionen ausschöpfen zu können. Die folgende Kurzanleitung erklärt die Basisfunktionen:

Um Ihren Receiver EIN oder in Standby zu schalten, drücken Sie die @ Taste Ihrer Fernbedienung. Mit den p**/**q Tasten schalten Sie durch die Kanäle. Zusätzlich können Sie eine gewünschte Kanalnummer mit den **0**~**9** Tasten eingeben. Um die Kanalliste im TV Modus aufzurufen und Kanäle direkt dort zu wählen, drücken Sie OK. In Kanallisten und anderen Listen kann mit <
ie geblättert werden.

Die Lautstärke kann mit den  $\blacktriangleleft$  Tasten geändert werden.

## **6.0 BEDIENUNG IM TV-MODUS**

Im TV Modus stehen verschiedenste Funktionen zur Verfügung, um das Fernsehen mit Ihrem Receiver zu einem noch größeren Vergnügen zu machen. Die in diesem Menü erwähnten Punkte informieren Sie über die vorhandenen Möglichkeiten.

Wir empfehlen Ihnen, auch das Kapitel **7.0** genauer zu lesen, um sich mit Ihrem Receiver vertraut zu machen.

### **6.1 Kanäle wechseln**

Es gibt mehrere Möglichkeiten auf den gewünschten Kanal zu schalten:

- n durch direkte Eingabe
	- n durch die Kanalliste
	- n mit den **A/V** Tasten
	- n mit der O Taste.

#### **6.1.1 Direkte Eingabe**

Für die direkte Eingabe der Kanalnummer geben Sie einfach die Kanalnummer mit **0**~**9** ein. Es können bis zu 4 Stellen eingegeben werden. Nach der Eingabe der Kanalnummer können Sie **OK** drücken oder einfach einen Moment warten bis der Receiver zum gewünschten Kanal geschaltet hat.

#### **6.1.2 Kanalliste**

Drücken Sie OK im TV Modus, um die aktuelle Kanalliste anzuzeigen. Verwenden Sie ▲/▼ innerhalb der Kanalliste, um den gewünschten Kanal zu wählen und **OK**, um zu diesem Kanal zu schalten. Weiteres können die <**Destanden zum seitenweisen Blättern in der Kanalliste verwendet werden.** Die Kanalliste verfügt über eine *Finden* Funktion, die es Ihnen ermöglicht, schnell einen Kanal mittels der ersten Buchstaben zu finden. Mit der **ROTEN** Taste wird das Alphabet angezeigt. Verwenden Sie p**/**q tu, um den Anfangsbuchstaben des Kanals auszuwählen und drücken Sie **OK**, um zu bestätigen oder  $\blacktriangleright$ . Alle Kanäle mit dem gewählten Anfangsbuchstaben werden nun auf dem Bildschirm erscheinen. Wählen Sie den gesuchten Kanal in der gefilterten Liste aus. Die folgenden Tasten sind in der Kanalliste und dem Ansichtsmodus verfügbar: **ROT:** Öffnet den alphabetischen Banner um einen Kanal schnell zu finden<br>**TV/R**: Schaltet zwischen TV und Radio Kanälen bin und her **TV/R**: Schaltet zwischen TV und Radio Kanälen hin und her 4: Öffnet die *Satellitenliste* für die Satelliten Auswahl

#### **6.1.3 Verwendung der** p**/**q **Tasten im TV Modus**

**A** schaltet zum nächsthöheren Kanal.

▼ schaltet zum nächstniedrigen Kanal.

#### **6.1.4 Verwendung der** 9 **Taste**

Mit der 9 Taste schalten Sie zwischen den 8 zuletzt gesehenen Kanälen. (Sehen Sie im Punkt **7.6** nach weiteren Details.)

### **6.2 Info Banner**

Der Info Banner wird immer angezeigt, wenn Sie zu einem Kanal schalten. Er zeigt Sender Informationen, sowie Angaben zur laufenden und folgenden Sendung\*. Durch Drücken der **INFO**

Taste im TV Modus wird der Info Banner wieder angezeigt. Durch zweimaliges Drücken dieser Taste können die detaillierten Beschreibungen zur laufenden und nächsten Sendung sowie die technischen Daten des aktuellen Kanals angezeigt werden. Drücken Sie **INFO** erneut oder (\*), um die Informationen zu schließen. Im *System* Menu können Sie die Dauer der Info Banner Anzeige ändern. (Sehen Sie im Punkt **7.5** nach weiteren Details).

\*Programm Information ist vom Sender abhängig und wird angezeigt nur wenn solche ausgestrahlt wird.

## **6.3 Audio Sprache**

Verschiedene Kanäle bieten eine Auswahl für die Einstellungen der Audio Sprache/Formats an. Um diese Einstellungen zu ändern bzw. anzusehen, drücken Sie **AUDIO** im TV Modus. Eine Liste der verfügbaren Audio Sprachen wird angezeigt. Verwenden Sie ▲/▼ zur Auswahl der gewünschten Einstellung und bestätigen Sie mit OK. M Mit den <**>>>>>** Tasten können Sie zwischen Stereo (links/ *rechts)*, *Mono Links* oder *Mono Rechts* wählen.

### **6.4 Teletext**

Um den verfügbaren Teletext eines Kanals aufzurufen, drücken Sie die **TEXT** Taste im TV Modus. Verwenden Sie die **0**~**9** oder p**/**q Tasten, um die gewünschte Seitenzahl einzugeben. Die untergeordneten Seiten (sobald geladen und falls vorhanden) werden mit den <
Intergeordneten Gewählt. Weiteres können Sie die Farbtasten für die im Teletext beschriebenen Funktionen verwenden. Drücken Sie erneut **TEXT** oder **(→**, um in den TV Modus zurück zu gelangen.

**TIPP** Bitte beachten Sie, dass bei Anschluss über HDMI Kabel keine Teletext Daten an den Fernseher durchgeschliffen werden. Zugang zum Teletext (falls vorhanden) wird in diesem Fall nur über die Receiver Fernbedienung möglich!

## **6.5 Untertitel**

Einige Kanäle strahlen DVB Untertitel aus. Drücken Sie **SUB** im TV Modus, um die Liste der verfügbaren Untertitel anzuzeigen. Wählen Sie den gewünschten Untertitel mit p**/**q und bestätigen Sie mit **OK**.

### **6.6 Seitenverhältnis**

Das Seitenverhältnis kann direkt im TV Modus durch Drücken der **GELBEN** Taste geändert werden. Jedes weitere Drücken wird zum nächsten Format umschalten. (Sehen Sie im Punkt **7.2** nach weiteren Details zum *Seitenverhältnis* Format).

## **6.7 Auflösung**

Um die *Auflösung* während des Fernsehens zu ändern, drücken Sie die **GRÜNE** Taste im Ansichtsmodus. Jeder Tastendruck wechselt zu einem anderen Format. Ein Bestätigungsmeldung erscheint. Wenn Sie nicht bestätigen, wird die Auflösung innerhalb von 10 Sekunden zur vorherigen Einstellung zurückgesetzt. Genauere Informationen finden Sie im Kapitel **7.2**.

## **6.8 EPG (Elektronische Programmübersicht)**

Das EPG ermöglicht Ihnen eine Übersicht an Informationen zum aktuellen TV Programm. Es ist abhängig vom jeweiligen Programmanbieter und unter Umständen nicht für alle Kanäle verfügbar. Weiterhin gibt es die Möglichkeit, Timer zur Vorschau von Sendungen direkt im EPG zu setzen. Drücken Sie **◆**, um einen Kanal zu wählen. In der Programmliste verwenden Sie ▲/▼, um ein Programm auszuwählen oder durch die Programminformationen für die nächsten/vergangenen Tage zu blättern. Drücken Sie die **BLAUE** oder **GELBE** Taste, wenn mehr als eine Seite an Information verfügbar ist und sie weiterblättern möchten. Drücken Sie **OK**, um das gewählte Programm für einen Timer vorzumerken. Drücken Sie **INFO**, um die Liste der vorgemerkten TImer aufzurufen.

**ANMERKUNG** Verfügbarkeit der EPG Dateien ist abhängig vom Sender.

#### **Timer setzen im EPG**

Wählen Sie ein Programm wie oben beschrieben aus. Drücken Sie **OK**, wenn Sie ein Programm gewählt haben. Das wird Sie zum Timer (*Plan*) Menü leiten. Alle Details sind schon für Sie eingetragen. Speichern Sie den Timer mit **OK**. Um die Liste mit den vorgemerkten Ereignissen anzuzeigen, drücken Sie die **BLAUE** Taste während Sie im Ansichtsmodus sind, oder **INFO** während Sie im EPG sind. Sie finden weitere Informationen im Kapitel **7.4.1**.

### **6.9 Favoriten**

Drücken Sie FAV, um auf Ihre Lieblingskanäle zuzugreifen und verwenden Sie dann < zwischen den verschiedenen verfügbaren Favoritenlisten zu wechseln. Für weitere Details siehe Kapitel **7.1.1**

## **7.0 HAUPTMENÜ**

Alle wichtigen Einstellungen und Funktionen finden Sie im Hauptmenü. Das Hauptmenü untergliedert sich in folgende Untermenüs: *Programm*, *Bild*, *Sendersuche*, *Zeit Einstellungen*, *Optionen*, *System* und *USB*. Drücken Sie **MENU** im TV Modus, um das Hauptmenü anzuzeigen. Verwenden Sie tu, um den gewünschten Menüpunkt zu wählen und p**/**q zur Auswahl des Untermenüs. Mit **OK** können Sie das gewählte Menu/Untermenü öffnen. Mit <sup>+</sup> gelangen Sie in die Hauptmenu Leiste zurück. Durch erneutes 
B Drücken wird das Hauptmenu geschlossen.

## **7.1 Programm**

In diesem Menu können Programme (Kanäle) wie unten beschrieben bearbeitet und sortiert werden.

#### **7.1.1 Programm bearbeiten**

Das *Programm bearbeiten* Menü ermöglicht Ihnen, Kanäle zu sperren, bewegen, umbenennen, löschen, Favoriten hinzufügen oder zum Überspringen zu markieren. Der Zugang zu diesem Menü ist durch ein Passwort geschützt. Werksseitig ist das Passwort auf **'0000'** gesetzt und kann unter *SystemàPasswort einrichten* gewechselt werden. Nach der Eingabe des Passwortes verwenden Sie die Tasten **▲/▼ <▶**, um den gewünschten Kanal zu markieren; **TV/R**, um zwischen TV und Radio Kanallisten zu schalten und  $\bullet$ , um zur Kanalliste des gewünschten Satelliten zu wechseln (falls mehr Satelliten installiert sind).

#### **Kanäle zu Favoriten hinzufügen**

Mit Ihrem Receiver lassen sich Kanäle in bis zu 8 Favoritengruppen speichern. Dies erleichtert Ihnen bestimmte Kanäle schneller zu finden.

- 1. Markieren Sie den gewünschten Kanal und drücken Sie die **FAV** Taste. Die *Favoriten Type* Tabelle wird angezeigt. Folgende Favoriten Gruppen stehen zur Auswahl: *Filme*, *Nachrichten*, *Sport*, *Musik* und *Film1, Film2, Film3, Film4*. Wählen Sie eine (oder mehrere) mit der **OK** Taste. Das erschienene Stern-Symbol zeigt an, dass der Kanal zu einer oder mehreren Favoriten Gruppen gehört. Durch → kommen Sie zu der Kanalliste zurück und können weitere Kanäle zu Favoriten hinzufügen.
- 2. Wiederholen Sie den Schritt 1 wenn Sie weitere Kanäle zu Favoriten hinzufügen möchten.
- 3. Um Änderungen zu speichern und das Menu zu verlassen drücken Sie  $\blacktriangleright$ .

#### **Kanäle von den Favoriten entfernen**

Um einen Kanal von der Favoriten Liste zu entfernen, wiederholen Sie den Schritt 1 und wählen Sie *Keine* in der *Favoriten Type* Tabelle.

#### **Zu Favoriten Kanälen schalten**

Beim Drücken der **FAV** Taste im TV-Modus wird eine der verfügbaren Favoritengruppen angezeigt. In der Favoritenliste können Sie mit den  $\blacklozenge$  Tasten zwischen die verfügbaren Favoritenlisten wechseln. Wenn man einen Kanal aus einer Favoritengruppe gewählt hat, wird man mit den ▲/▼ Tasten nur zwischen Kanälen innerhalb der gewählten Gruppe schalten können. Wenn Sie zur Hauptkanalliste wechseln wollen, drücken Sie **OK** im Ansichtsmodus und dann 4 und wählen *Gesamte TV Liste*.

#### **Kanäle löschen**

- 1. Markieren Sie den Kanal den Sie löschen möchten und drücken Sie die **BLAUE** Taste. Bestätigen Sie die angezeigte Meldung mit OK oder drücken Sie (b), um den Vorgang abzubrechen.
- 2. Wiederholen Sie den Schritt 1 wenn Sie weitere Kanäle löschen möchten.

#### **Kanäle überspringen**

- 1. Markieren Sie den Kanal der übersprungen werden soll und drücken Sie die **GRÜNE** Taste. Der Kanal wird mit dem SKIP Symbol gekennzeichnet. Im TV Modus wird dieser Kanal beim Schalten zwischen den Kanälen übersprungen (in der Kanalliste bleibt er aber weiterhin selektierbar).
- 2. Wiederholen Sie den Schritt 1 wenn weitere Kanäle überspringen werden sollen.
- 3. Um Änderungen zu speichern und das Menu zu verlassen, drücken Sie ...

#### **Überspringen deaktivieren**

Um das Überspringen eines Kanals zu deaktivieren, markieren Sie den Kanal der mit dem SKIP Symbol gekennzeichnet ist und drücken Sie die **GRÜNE** Taste.

#### **Kanäle verschieben (bewegen)**

1. Markieren Sie den Kanal, den Sie an eine andere Stelle in der Liste verschieben möchten, und drücken Sie die **ROTE** Taste. Der Kanal wird mit einem Verschiebungs-Symbol gekennzeichnet.

- 2. Verwenden Sie die ▲/▼ <**▶** Tasten, um den Kanal an die gewünschte Position zu verschieben.
- 3. Drücken Sie **ROT** erneut oder **OK**, um die neue Position zu speichern.
- 4. Wiederholen Sie die oberen Schritte wenn Sie weitere Kanäle verschieben möchten.

#### **Kanäle sperren**

Mit der Kanalsperre können Sie den Zugang zu einzelnen Kanälen sperren. Bei jedem Kanalwechsel zu einem gesperrten Kanal müssen Sie das Passwort eingeben. Werksseitig ist das Passwort auf **'0000'** gesetzt und kann unter *SystemàPasswort einrichten* gewechselt werden. Kanäle werden in allen Programmlisten gesperrt.

- 1. Markieren Sie den Kanal den Sie sperren möchten und drücken Sie die **GELBE** Taste. Der Kanal wird mit einem Sperrsymbol gekennzeichnet.
- 2. Wiederholen Sie den Schritt 1 wenn Sie weitere Kanäle sperren möchten.
- 3. Um Änderungen zu speichern und das Menu zu verlassen, drücken Sie  $\rightarrow$ .

#### **Sperren deaktivieren**

Um das Sperren eines Kanals zu deaktivieren, markieren Sie den Kanal der mit dem Sperrsymbol gekennzeichnet ist und drücken Sie die **GELBE** Taste.

#### **Kanäle umbenennen**

- 1. Markieren Sie den Kanal den Sie umbenennen möchten und drücken Sie die Q Taste. Eine Alphabet Tabelle wird angezeigt.
- 2. Mit **A/V < ▶** wählen Sie die gewünschten Tasten und bestätigen Sie diese mit OK. Um Buchstaben zu löschen, navigieren Sie zu der *"Zurück"* Taste in der Tabelle und bestätigen sie mit **OK**. Zum Wechseln zwischen Groß und- Kleinbuchstaben wählen Sie *"Großbuch.Ein/Aus"*. Um den neuen Namen zu bestätigen, navigieren Sie zu der *"OK"* Taste in der Tabelle und bestätigen sie mit **OK**.
- 3. Um Änderungen zu speichern und das Menu zu verlassen, drücken Sie ...

#### **7.1.2 EPG (Elektronische Programmübersicht)**

Bitte die Beschreibung der Funktion aus dem Punkt **6.8** entnehmen

#### **7.1.3 Sortieren**

In diesem Menu können Sie die Kanäle nach folgenden Kriterien sortieren lassen: Standard: Kanäle werden wieder in der originalen Reihenfolge sortiert Nach Sender-Name: Alphabetische Sortierung der Kanäle (A-Z) Kanäle werden nach der Frequenz in ansteigender Reihenfolge sortiert Nach Verschlüsselung Freie Kanäle werden am Listenanfang platziert, die verschlüsselten am Ende.

#### **Liste wiederherstellen**

Aktivieren oder deaktivieren Sie die *Liste wiederherstellen* Funktion, welche mehrfachen Kanalwechsel unterstützt. Wenn der Status auf *AN* gesetzt ist, wird eine Liste von schon zuvor gewählten Kanälen angezeigt, für eine erneute Auswahl durch Drücken der Taste 9. Wenn der Status auf *AUS* gesetzt ist, wird der Receiver durch das Drücken der Taste Q zum zuvor gewählten Kanal wechseln.

### **7.2 Bild**

In diesem Menü können Sie verschiedene Videoeinstellungen vornehmen. Drücken Sie **MENU** und wählen Sie *Bild* mit den **E**D Tasten. Mit **OK** oder ▼ Taste kommen Sie ins *Bild* Menu. Drücken Sie **▲/▼**, um eine Option zu wählen und <▶, um die Einstellungen zu ändern. Mit **D** verlassen Sie das Menu.

#### **Seitenverhältnis Format**

Sie können das Bildschirmformat auf die verfügbaren Einstellungen wie *16:9 Vollbild*, *16:9 PillarBox*, *4:3 Letter Box*, *4:3 Pan&Scan* stellen. *16:9 Vollbild* Für 16:9 Fernseher. Alle Programme werden den ganzen Bildschirm ausfüllen. Inhalte die für 4:3 formatiert sind, werden gestreckt. *16:9 PillarBox* Für 16:9 Fernseher. Das Gerät wird den ganzen Inhalt im Original Bildformat anzeigen. Programme, die in 4:3 formatiert sind, werden mit schwarzen Streifen auf der linken und rechten Seite angezeigt. *4:3 Letter Box* Für 4:3 Fernseher. Das Gerät wird den ganzen Inhalt im Original Bildformat anzeigen. Programme, die in 16:9 formatiert sind, werden mit schwarzen Balken oben und unten angezeigt. *4:3 Pan&Scan* Für 4:3 Fernseher. 16:9 Inhalte werden links und rechts abgeschnitten sein und in Vollbild angezeigt. **TIPP** Das Seitenverhältnis/Format kann direkt im TV Modus durch Drücken der **GELBEN** Taste geändert werden.

#### **Auflösung**

Verwenden Sie diese Option zur Einstellung der Auflösung über HDMI. Diese Einstellung ist nur aktiv wenn Ihr Fernseher mittels HDMI-Kabels am Receiver angeschlossen ist. Wenn die Bildqualität nicht optimal ist, schalten Sie zum passenden Format um. Bitte beachten Sie welche Auflösung Ihr Fernseher unterstützt! Es stehen folgende Auflösungsformate zur Auswahl:

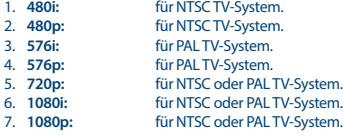

**TIPP:** Die Auflösung kann direkt im TV Modus durch Drücken der **GRÜNEN** Taste geändert werden.

#### **TV Format**

Stellen Sie das TV Format entsprechend dem Standard Ihres TV Gerätes ein: *PAL* oder *NTSC*.

#### **Video Ausgang**

Diese Einstellung ist nur aktiv wenn Ihr Fernseher mittels SCART-Kabels am Receiver angeschlossen ist. Wählen Sie *RGB*, um ein besseres Bild zu bekommen. Wählen Sie *CVBS* wenn Ihr Fernseher das *RGB* Format nicht unterstützt.

### **7.3 Sendersuche**

Drücken Sie **MENU** und wählen Sie mit den tu Tasten das *Sendersuche* Menu. Mit **OK** oder der q Taste kommen Sie ins *Sendersuche* Menu. Es ist in folgenden zwei Untermenüs untergliedert: *Antennen Einstellung* und *Kanallisten Manager*. Drücken Sie ▲/▼, um eine der beiden zu wählen und **t** $\blacktriangleright$  oder **OK**, um ins Untermenü zu gelangen. Mit **I** verlassen Sie das Menu.

### **7.3.1 Installation**

#### **7.3.1.1 Antennen Einstellungen**

Wählen Sie den Satelliten auf den Ihre Antenne ausgerichtet ist mit den ▲/▼ Tasten. Dessen Antenneneinstellungen werden rechts angezeigt. Mit  $\blacklozenge$  gelangen Sie zum rechten Fenster, mit kommen Sie zu der Satelliten Liste zurück.

#### **7.3.1.2 Antenneneinstellungen für den gewählten Satelliten festlegen**

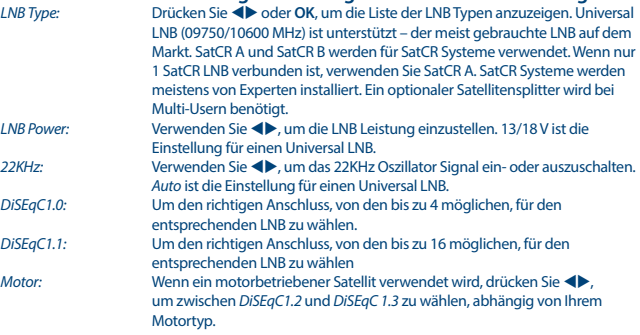

#### **DiSEqC 1.2**

DiSeqC 1.2 ist ein Protokoll für motorbetriebene Satellitenschüsseln, die Satelliten-/ Motorkombination selber muss nach Süden (Norden für die südliche Hemisphäre) auf die Referenzposition 0° ausgerichtet werden. Es ist möglich jeden Satelliten manuell zu suchen und individuell zu speichern.

Sehen Sie in der Bedienungsanleitung Ihres Antriebsmotors für detaillierte Informationen nach. Moderne Antriebsmotoren sind normalerweise mit dem verbesserten DiSEqC 1.3 Protokoll

kompatibel, welches bevorzugt wird, da es Satellitenpositionen entsprechend der geographischen Lage automatisch findet.

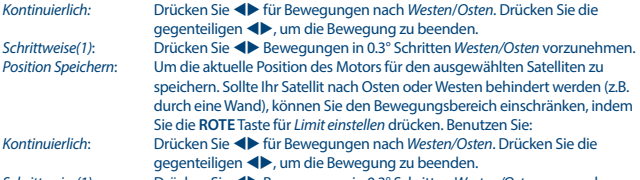

*Schrittweise(1)*: Drücken Sie tu Bewegungen in 0.3° Schritten *Westen/Osten* vorzunehmen. Überprüfen Sie, ob noch immer eine Blockade besteht. Dann wählen Sie *Ost Limit setzen* oder *West Limit setzen*, gemäß der Richtung und drücken zweimal **OK**, um zu speichern. Wiederholen Sie den Vorgang, wenn auch zur anderen Seite eine Blockade besteht. Es wird somit verhindert, dass sie außerhalb der Empfangsreichweite Ihres Satelliten gelangen. Beide Limits können durch *Limits deaktivieren* abgeschaltet werden.

#### **DiSEqC 1.3**

DiSeqC 1.3 (auch bekannt als GotoX) ist ein automatisches System, um Satelliten mit einer motorbetriebenen Satellitenschüssel zu finden. Es ist eine Verbesserung des DiSEqC 1.2 Protokolls, wo es noch nötig war, die Satelliten manuell zu suchen und individuell zu speichern. Mit DiSEqC 1.3 wird jede Satellitenposition für eine definierte geographische Lage automatisch berechnet. Nur diese Lage muss in die Box, die mit der DiSeqC 1.3 fähigen motorbetriebenen Satellitenschüssel verbunden ist, eingegeben und gespeichert werden. Alle (vorinstallierten) Satelliten können leicht gefunden werden. Die Satellitenschüssel/Motorkombination selber muss nach Süden (Norden für die südliche Hemisphäre) auf die Referenzposition 0° ausgereichtet werden. Sehen Sie in der Bedienungsanleitung Ihrer motorbetriebenen Satellitenschüssel für genauere Informationen nach. Wählen Sie *DiSEqC 1.3* mit **E**. Drücken Sie die GRÜNE Taste, um die Koordinaten für Ihren Standort einzustellen. Ein Dialogfenster wird erscheinen, in welchen die folgenden Einstellungen gemacht werden können:

*Ort*: *Richtung Breitengrad*:

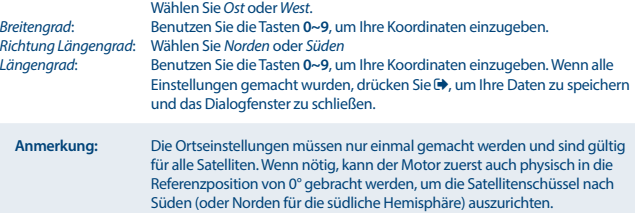

Drücken Sie **OK**, um das *GotoX* Menü aufzurufen. Wählen Sie *Gehen zur Referenz*, um die Satellitenschüssel auf Ihre Referenzposition von 0° auszurichten. Drücken Sie **OK** zweimal, um sie zu

bewegen. Sollte Ihr Satellit nach Osten oder Westen behindert werden(z.B. durch eine Wand), können Sie den Bewegungsbereich einschränken, indem Sie die **ROTE** Taste für *Limit einstellen* drücken. Benützen Sie:<br>Kontinuierlich

*Kontinuierlich:* Drücken Sie tu für Bewegungen nach *Westen*/*Osten*. Drücken Sie die gegenteiligen  $\blacklozenge$ , um die Bewegung zu beenden.

*Schrittweise(1)*: Drücken Sie tu Bewegungen in 0.3° Schritten *Westen/Osten* vorzunehmen. Überprüfen Sie, ob noch immer eine Blockade besteht. Dann wählen Sie *Ost Limit setzen* oder *West Limit setzen*, gemäß der Richtung und drücken zweimal **OK**, um zu speichern. Wiederholen Sie den Vorgang, wenn auch zur anderen Seite eine Blockade besteht. Wenn Sie versehentlich einen Satelliten aus Ihrer Liste wählen, welcher außerhalb der Empfangsreichweite Ihrer Satellitenschüssel ist, wird es zu keiner Behinderung kommen.

Beide Limits können durch *Limits deaktivieren* abgeschaltet werden.

#### **7.3.1.3 Kanal Suche**

#### **Automatischer Suchlauf**

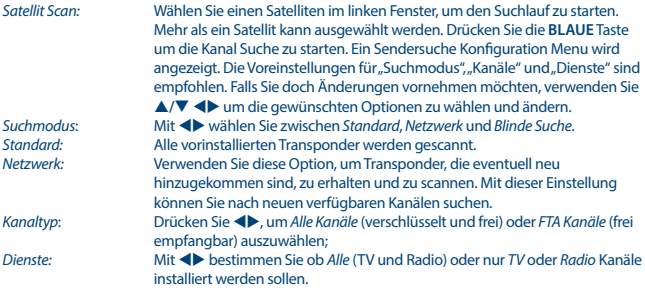

Drücken Sie **OK** oder **BLAU**, um die *Sendersuche* zu starten. Der Suchlauf wird einige Zeit benötigen (abhängig von der gewählten Suchmethode). Während des Suchlaufs können Sie mit der **MENU** Taste den gerade gescannten Transponder überspringen; mit  $\Theta$  unterbrechen Sie den Suchlauf, so dass der Receiver in den TV Modus zurückschalten wird. Nach dem Beenden der Kanalsuche schaltet der Receiver zum ersten Kanal in der Liste. Alle neu gefundenen Kanäle werden am Ende der Kanalliste gespeichert.<br>Multi Satelliten Scan:

*Multi Satelliten Scan:* Wenn Ihre Antenne für den Empfang von mehreren Satelliten ausgestattet ist, wählen Sie die eingestellten Satelliten mit der **OK** Taste. Die gewählten Satelliten werden mit dem Symbol √ markiert. Geben Sie im Punkt DiSEqC die verwendeten LNBs ein und drücken Sie **BLAU** für *Suche*. Die Konfiguration und Suchlauf Details sind im "Single Satellit Scan" beschrieben. Die Sendersuche wird auf allen markierten Satelliten durchgeführt. Nach dem Beenden der Kanalsuche schaltet der Receiver zum ersten Kanal in der Liste. Alle neu gefundenen Kanäle werden am Ende der Kanalliste gespeichert.

#### **7.3.1.4 Kanal Suche auf bestimmten Transpondern (Manueller Suchlauf)**

Drücken Sie 4, um die Transponder Liste des gewählten Satelliten angezeigt zu bekommen. Durch neuerliches 4 Drücken schalten Sie zu der Satelliten Liste zurück. *Single Transponder Scan*:

Mit den **△/▼** Tasten wählen Sie den Transponder auf dem gescannt werden soll und drücken Sie **OK**. Drücken Sie **BLAU** für *Suche*. Die Konfiguration und Suchlauf Details sind im Punkt **7.3.1.3** beschrieben. Nach dem Beenden der Kanalsuche schaltet der Receiver zum ersten gefundenen Kanal. Alle neu gefundenen Kanäle werden am Ende der Kanalliste gespeichert.

#### *Multi Transponder Scan*:

Wählen Sie die Transponder die Sie scannen möchten mit der **OK** Taste. Die gewählten Transponder werden mit dem Symbol z markiert. Drücken Sie **BLAU** für *Suche*. Die Konfiguration und Suchlauf Details sind im Punkt **7.3.1.3** beschrieben. Die Sendersuche wird auf allen markierten Transpondern durchgeführt. Nach dem Beenden der Kanalsuche schaltet der Receiver zum ersten Kanal in der Liste. Alle neu gefundenen Kanäle werden am Ende der Kanalliste gespeichert.

#### **7.3.1.5 Satelliten hinzufügen, bearbeiten und löschen**

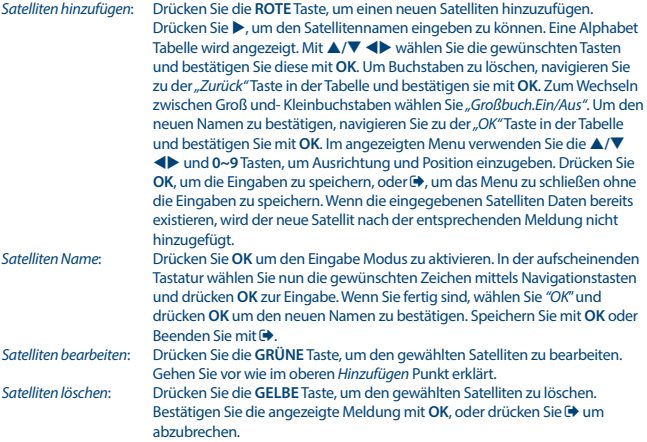

### **7.3.1.6 Transponder hinzufügen, bearbeiten und löschen**

#### **HINWEIS:** Transponder können nur bearbeitet werden, wenn die Transponder-Liste aufgerufen ist. Um dies zu tun, wählen Sie den Satelliten, den Sie bearbeiten möchten, und drücken Sie **GOTO**, um die TP-Liste zu öffnen. Die folgenden Optionen sind jetzt verfügbar.

Drücken Sie 4, um zur Transponder Liste des gewählten Satelliten zu wechseln. *Transponder hinzufügen*:

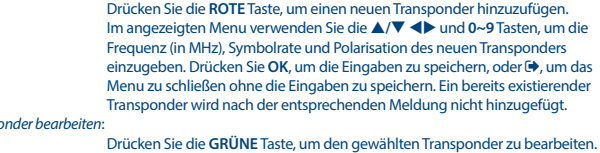

*Transponder bearbeiten*:

Gehen Sie vor wie im oberen *Hinzufügen* Punkt erklärt. *Transponder löschen*: Drücken Sie die **GELBE** Taste, um den gewählten Transponder zu löschen. Bestätigen Sie die angezeigte Meldung mit OK, oder drücken Sie D, um abzubrechen.

#### **7.3.2 Kanallisten Manager**

Speichern Sie Ihre Kanal Listen auf einem USB-Speichergerät und laden Sie sie jederzeit wieder. Diese sehr nützliche Funktion ermöglicht es Ihnen, Ihre persönlichen Einstellungen, wie Kanal-, Favoriten-, Sat- und TP-Listen auf einem USB-Speichergerät zu speichern und sie später wieder in den Receiver zu laden. Dies könnte z.B. nach unbeabsichtigten Änderungen oder nach der *Werkseinstellung Wiederherstellen* gemacht werden. In so einem Fall einfach die Erstinstallation abbrechen und im *Kanallisten Manager* Menu das *Laden vom USB-Gerät* auswählen.

Schließen Sie ein USB-Speichergerät an und öffnen Sie das *Kanallisten Manager* Menü. Wählen Sie eine der beiden Optionen:

#### **7.3.2.1 Vom USB-Gerät laden**

Drücken Sie **OK** zur Anzeige der Liste mit den verfügbaren DBM-Dateien (falls welche davor gespeichert). Die Database Dateien "HB\_DATABASE\_DDMM.DBM" sind durch das Erstellungsdatum (Tag und Monat) gekennzeichnet. Wählen Sie die gewünschte DBM-Datei und bestätigen Sie die angezeigte Meldung mit **OK**. Wenn das Update erfolgreich abgelaufen ist, wird die entsprechende Meldung erscheinen. Im Hintergrund wird der erste Kanal der neuen Kanalliste angezeigt. Drücken Sie  $\bigoplus$  bis das OSD Menu geschlossen wird.

#### **7.3.2.2 Backup auf USB-Gerät**

Drücken Sie **OK**, um eine Sicherungskopie der Kanallisten zu machen. Eine DBM-Datei "HB\_DATABASE\_DDMM.DBM", gekennzeichnet durch den aktuellen Tag und Monat, wird am USB-Speicher erstellt und kann, falls gewünscht, am PC umbenannt werden. Wenn das Backup erfolgreich

abgelaufen ist, wird die entsprechende Meldung angezeigt. Drücken Sie  $\blacktriangleright$  bis das OSD Menu geschlossen wird.

#### **7.3.2.3 SatCR**

Wenn Sie einen SatCR LNB verwenden, sehen Sie bitte in die Bedienungsanleitung des LNBs um die zugehörigen "User Band Kanäle" (Kanal ID, Channel ID oder IF Kanal genannt) und Frequenzen nachzulesen.

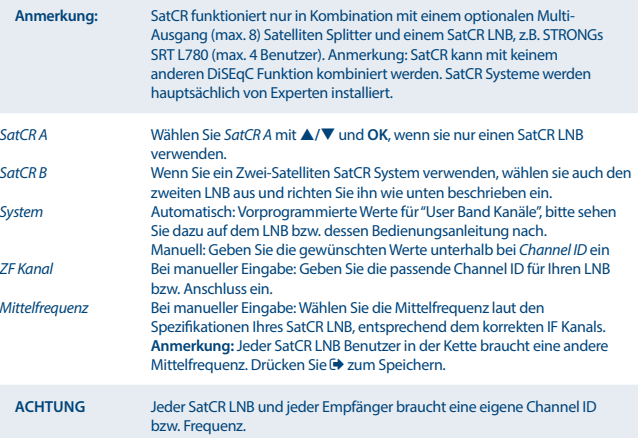

\*Am besten wählen Sie dafür einen Transponder der bekannte deutsche bzw. deutschsprachige Programme ausstrahlt. Details zu den<br>Ausstrahlungsparametern können Sie z.B. auf den Webseiten: kingofsat.net oder lyngsat.com finde

## **7.4 Zeit Einstellungen**

Drücken Sie **MENU** und wählen Sie mit den **E**D Tasten das Zeit Einstellungen Menu. Mit OK oder der q Taste kommen Sie ins *Zeit Einstellungen* Menu. Dieses Menu ermöglicht es Ihnen Zeit und Datum Einstellungen vorzunehmen, sowie verschiedene Aktionen im *Timer* Untermenu zu programmieren. Drücken Sie ▲/▼, um eine Funktion zu wählen und ◆▶ oder OK, um Einstellungen zu ändern bzw. ins Untermenü zu gelangen. Mit <sup>→</sup> verlassen Sie das Menu.

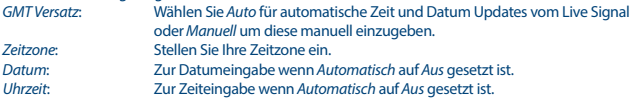

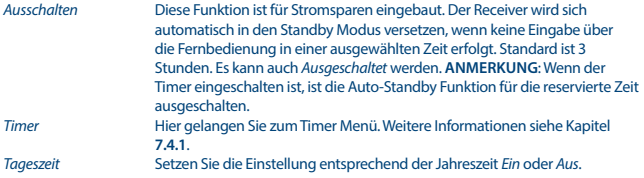

#### **7.4.1 Timer**

Der Timer ermöglicht Ihnen zu einem bestimmten Kanal oder zu einer eingestellten Zeit zu schalten. Sie können bis zu 30 verschiedene Timer programmieren. Das *Timer* Menu kann direkt vom TV Modus durch Drücken der **BLAUEN** Taste geöffnet werden.

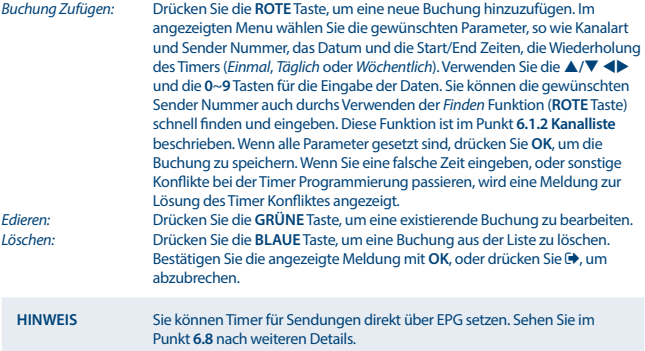

### **7.5 Optionen**

Drücken Sie MENU und wählen Sie mit den **< ▶** Tasten *Optionen*. Mit OK oder der ▼ Taste gelangen Sie ins *Optionen* Menu. Dieses Menu ermöglicht es Ihnen, folgende Optionen einzustellen: *OSD Sprache*, *Untertitel Sprache*, *Audiosprache*, *Digitales Audio* Modus. Drücken Sie p**/**q, um eine Funktion zu wählen und  $\blacktriangleleft$  um die Einstellungen zu ändern. Mit  $\blacktriangleright$  verlassen Sie das Menu.

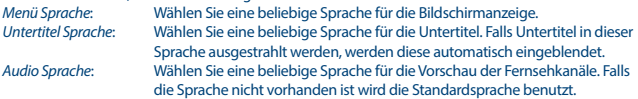

#### *Digitale Tonausgabe*: Wählen Sie den gewünschten Modus (Einstellungen wirken sich sowohl auf S/PDIF- als auch auf HDMI-Ausgänge aus): PCM – alle Audio-Formate werden ins PCM Format umgewandelt RAW – die Audio-Ausgabe des Receivers wird im Original Format versendet RAW (HDMI Ein) – wie RAW, aber wirkt sich auch auf den HDMI-Ausgang aus Aus – Digitaler Audio Ausgang deaktiviert

### **7.6 System**

Drücken Sie MENU und wählen Sie mit den <▶ Tasten System. Mit OK oder der ▼ Taste kommen Sie ins *System* Menu. In diesem Menü können die Systemeinstellungen geändert werden. Drücken Sie ▲/▼, um eine Funktion zu wählen und <▶ oder OK, um Einstellungen zu ändern bzw. in die Untermenüs zu gelangen. Mit <sup>■</sup> verlassen Sie das Menu. Einige Menüpunkte können nur durch die Eingabe des Passwortes erreicht werden. Standard: **0000**

*Kindersicherung*: Setzen Sie die Altersgrenze für einen Fernsehzuschauer, wenn dieser minderjährig ist. Dies funktioniert nur, wenn der Sender ein Alterssignal für das laufende Programm mitausstrahlt.

#### **Passwort einrichten**

Zum Einstellen oder Ändern des Passwortes für Zugang zu gesperrten Programmen und diversen Menüs. Geben Sie das alte Passwort ein **(Werksseitiges Passwort: 0000)**. Sie werden jetzt gebeten, ein neues Passwort einzugeben. Zur Bestätigung des neuen Passwortes, dieses noch einmal eingeben. Sobald es bestätigt wurde, drücken Sie zweimal (+), um das Menü zu verlassen.

#### **Werkseinstellungen wiederherstellen**

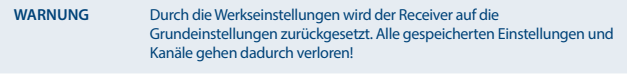

Um den Receiver zurückzusetzten, geben Sie bitte Ihr Passwort ein **(Werksseitiges Passwort: 0000)**. Nach der Werkseinstellung startet der Receiver mit der Erstinstallation.

*Information* Lesen Sie die technischen Details für Ihren Receiver, wie Modelnummer, Software/Hardware Version und Seriennummer. Diese Information könnte bei einem Serviceanruf oder bei einer Reparaturanfrage von Ihnen gefordert werden.

#### **Software Update**

Wählen Sie imSystem Menu die Funktion Software Update und drücken Sie OK oder  $\blacktriangleright$ , um das Untermenü zu öffnen.

Diese Funktion ermöglicht ein Update der Software über USB durchzuführen. Bitte fragen Sie bei Ihrem lokalen Service nach oder besuchen Sie unsere Webseite www.strong.tv für Informationen über die Verfügbarkeit. Falls vorhanden, laden Sie von unserer Webseite die benötigte Update-Datei für Ihren Receiver. Einpacken Sie die Datei, falls notwendig, und kopieren Sie diese ins Hauptverzeichnis des externen USB-Speichers. Schließen Sie das USB-Speichergerät an die USB Buchse des Receivers an.

Drücken Sie **MENU** und wählen Sie *Software Update Per USB*. Drücken Sie **OK**, um die Software Datei (.AP) angezeigt zu bekommen und bestätigen Sie diese mit **OK**, um das Software Update zu starten. Nun wird eine Warnungsanzeige erscheinen. Drücken Sie **OK**, um das Update zu beginnen oder , um es abzubrechen. Der Update Prozess wird einige Zeit dauern. Folgen Sie den Instruktionen, die am Bildschirm angezeigt werden. Sobald der Update Prozess fertig ist, wird die Meldung "Software Upgrade Complete. Please Restart" angezeigt. Trennen Sie den Receiver vom Stromnetz und schließen Sie es erneut an. Der Receiver startet neu und schaltet auf den zuletzt gesehenen Kanal.

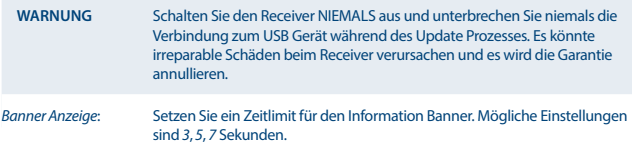

### **7.7 USB**

Drücken Sie MENU und wählen Sie mit den **E**D Tasten *USB*. Mit OK oder der ▼Taste gelangen Sie ins *USB* Menu. Die *Multimedia* Option in diesem Menu ermöglicht die Wiedergabe von *Musik*, *Fotos* und *Filme*. Es werden verschiedene, unten aufgelistete Dateien Formate unterstützt. Im *USB* Menu können Sie auch verschiedene Foto- und Video Konfigurationen vornehmen oder das Speichermedium in das vom Receiver unterstützten FAT Format formatieren.

#### **HINWEIS**:

- n STRONG kann nicht für die einwandfreie Funktion (Betrieb und/oder Stromversorgung) aller USB Speichermedien garantieren und übernimmt keine Haftung für beschädigte oder verlorene Daten!
- n Bei großen Datenmengen kann es länger dauern, bis das System den Inhalt eines USB-Speichergerätes gelesen hat.
- n Einige USB-Geräte können möglicherweise nicht richtig erkannt werden. Selbst wenn sie in einem unterstützten Format formatiert sind, können einige Dateien, je nach Inhalt, nicht abgespielt oder angezeigt werden.

#### **7.7.1 Multimedia**

Wenn kein USB-Speichermedium angeschlossen ist, wird beim Öffnen des Menus die Meldung "Kein USB-Gerät gefunden" angezeigt. Wenn ein USB-Gerät erkannt wird, können Sie zwischen *Musik*, *Fotos*  und *Filme wählen.* Markieren Sie die gewünschte Option und drücken Sie **OK**, um den Datei-Browser zu öffnen und die entsprechende Datei zur Wiedergabe zu wählen.

*Musik* – unterstützt Musik Dateien in MP3 und WMA Formaten. \*

*Foto* – unterstützt Foto Dateien in JPG und BMP Formaten. \*

*Filme* – unterstützt Video Dateien in verschiedenen Formaten (MPG, MPEG, TS, VOB, MP4, AVI, ...) \*

\*STRONG kann keine Garantie für die Wiedergabe von Dateien übernehmen, selbst wenn das Format mit den hier aufgeführten übereinstimmt, da die erfolgreiche Wiedergabe auch von den verwendeten Codecs, Daten Bitrate und Auflösung abhängt (alle MPEG-Codec-Formate werden unterstützt).

#### **Musik**

Wählen Sie eine entsprechende Datei aus und drücken Sie **OK** zur Wiedergabe. Folgende Funktionen stehen zur Verfügung:

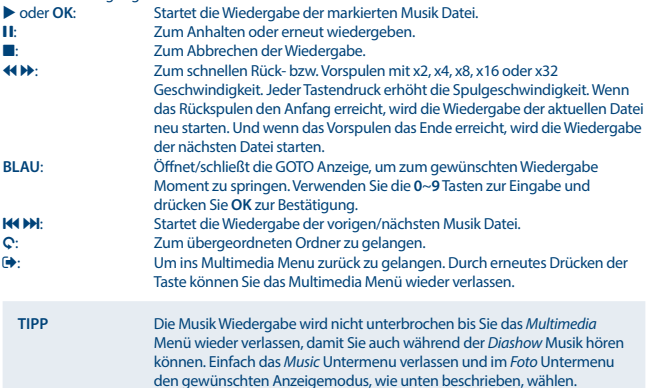

#### **Fotos**

Ihr Receiver ermöglicht Ihnen, alle in einem Ordner vorhandenen Fotos als *Diashow* zu betrachten. Drücken Sie ▶, um die *Diashow* zu starten und ■ oder ➡, um diese abzubrechen. Sehen Sie die verschiedenen *Foto Einstellung* Optionen beschrieben im Punkt **7.7.2**. Im *Foto* Modus stehen folgende Funktionen zur Verfügung:

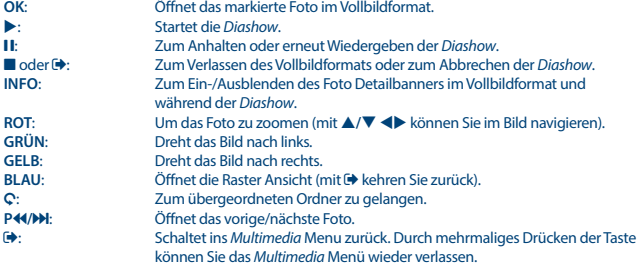

#### **Wiedergabe von Filmen**

Im *Filme* Menu wählen Sie die gewünschte Video Datei. Markieren Sie die gewünschte Datei und drücken Sie **OK**, um die Wiedergabe im Vorschau Modus zu starten. Mit der **ROTEN** Taste schalten Sie zwischen Vorschau- und Vollbildmodus. Mit Q gelangen Sie zum übergeordneten Ordner. Während der Widergabe können Sie die üblichen Steuerungsfunktionen mit den Tasten II, u, 3, 6**/**5, **P**5**/**8 aktivieren. Mit der **INFO** Taste können Sie in Vollbildmodus Details zur wiedergegebenen Datei ein- und ausblenden. Verwenden Sie die **BLAUE** Taste, um zum gewünschten Wiedergabe Moment zu springen. Im angezeigten GOTO Banner verwenden Sie die **0**~**9** Tasten zur Eingabe und drücken Sie **OK**, um zum gewählten Moment zu gelangen. Mit den 6**/**5 Tasten können Sie Rück- bzw. Vorspulen mit x2, x4, x8, x16 oder x32 Geschwindigkeit. Jeder Tastendruck erhöht die Spulgeschwindigkeit. Wenn das Rückspulen den Anfang erreicht, wird die Wiedergabe der aktuellen Datei neu starten. Wenn das Vorspulen das Ende erreicht, wird die Wiedergabe der nächsten Datei starten. Mit den **P**5**/**8 Tasten starten Sie die Wiedergabe der vorigen/nächsten Video Datei.

#### **7.7.2 Foto Einstellung**

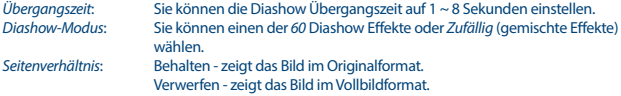

#### **7.7.3 Film Einstellungen**

Diese Untertitel Einstellungsfunktion ist nur von Bedeutung für Videos, die über *Filme* Menu abgespielt werden und Untertitel Dateien im srt oder txt Format beinhalten. Während der Wiedergabe drücken Sie **SUB**, um den gewünschten Untertitel zu wählen und bestätigen Sie mit **OK**. Während der Wiedergabe von *Filme* Dateien können Sie die **SUB** Taste zweimal drücken, um die unten beschriebenen Einstellungen zu ändern.

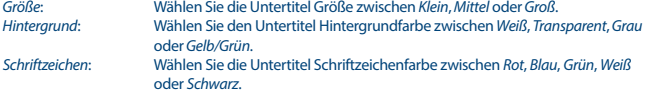

### **7.7.4 Timeshift und Format**

#### **7.7.4.1 Timeshift**

Timeshift ermöglicht Ihnen, ein Programm im zeitversetzten Modus anzusehen. Drücken Sie II, um die aktuelle Sendung anzuhalten. Für eine zeitversetzte Wiedergabe drücken Sie ▶ oder nochmals 11. Während Timeshift läuft können Sie die 4  $\blacktriangleright$  oder 11 Tasten verwenden. Um den Timeshift Modus zu verlassen, drücken Sie **3.** Wenn Sie 3 nicht gedrückt haben, wird Timeshift im Hintergrund weiterlaufen. Wenn der Kanal gewechselt wird, ist der Timeshift Inhalt nur vom neu gewählten Kanal abrufbar.

### **7.7.4.2 Formatierung**

#### **WARNUNG:** Die Formatierung wird alle Daten und Informationen von Ihrem USB-Speichergerät oder ausgewählten Partition endgültig löschen. STRONG übernimmt keine Verantwortung für beschädigte oder verlorene Daten auf dem USB-Speichergerät.

Wenn Sie mehrere Partitionen auf Ihrem USB-Datenträger haben, wählen Sie die Partition, die Sie formatieren möchten und drücken Sie **OK**, um fortzufahren. Eine Warnungsmeldung wird angezeigt. Drücken Sie OK, um die Formatierung zu starten (oder **→**, um den Vorgang abzubrechen). Die Formatierung wird einige Zeit dauern, abhängig von der Größe des Datenträgers. Am Ende des Prozesses wird die Meldung "Formatierung abgeschlossen" eingeblendet. Drücken Sie (→ um das Menü zu verlassen.

## **8.0 FEHLERBEHEBUNG**

Digitale Receiver können sich gelegentlich ähnlich einem PC "aufhängen". In diesem Fall empfehlen wir Ihnen, den Receiver vom Stromnetz zu trennen und neu zu starten. Warten Sie ca. 30 Sekunden und schließen Sie das Gerät erneut an das Stromnetz an. Überprüfen Sie, ob das Gerät wie erwartet funktioniert. Sollte der Receiver dennoch nicht funktionieren, nachdem Sie die Lösungsvorschläge ausgeführt haben, wenden Sie sich bitte an Ihren Fachhändler. Öffnen Sie NICHT das Gehäuse des Receivers, die Garantieansprüche gehen dadurch verloren. Weiters kann es zu einer gefährlichen Situation führen.

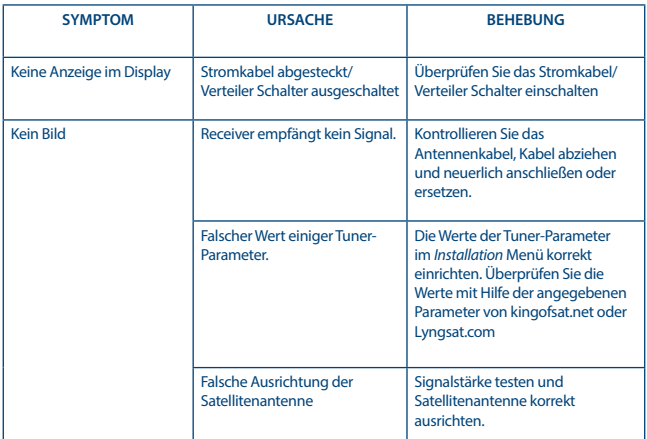

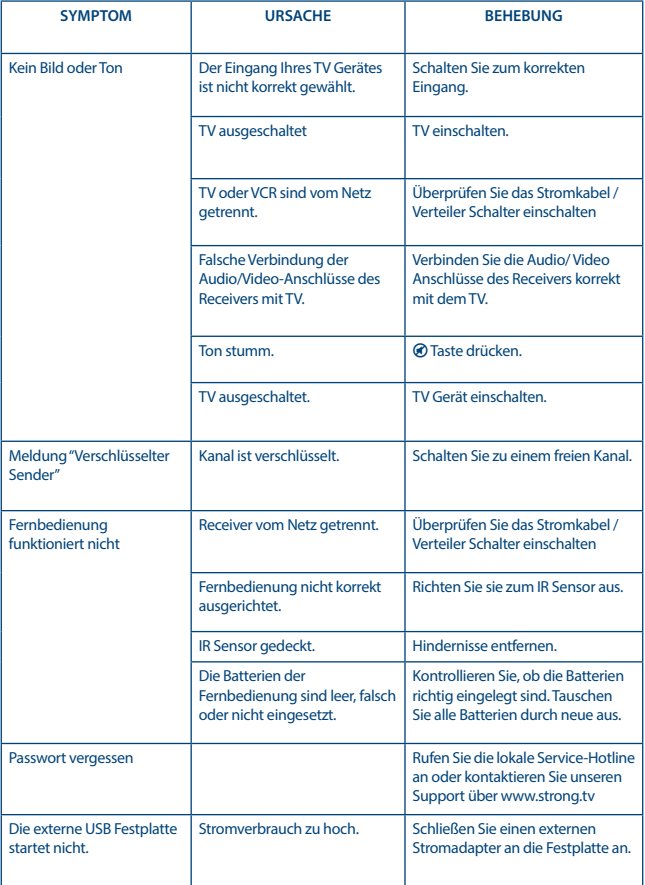

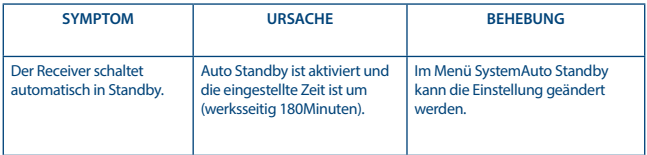

## **9.0 TECHNISCHE SPEZIFIKATIONEN**

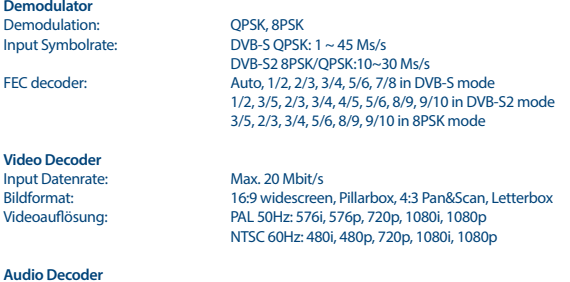

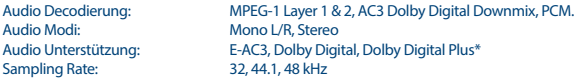

\*Dolby, Dolby Audio und das Doppel-D-Symbol sind Warenzeichen von Dolby Laboratories.

#### **Tuner**

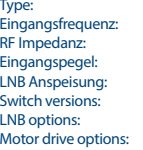

Type1 F Type, IEC169-24, Female  $950 - 2150$  MHz RF Impedanz: 75 Ohm nominal -65 to -25 dBm 13/18 V DC (+/- 5%), max. 0.5 A, Überspannungsschutz DiSEqC 1.0, 1.1 Universal, SatCR (max. 8 User) DiSEqC 1.2, GotoX (DiSEqC 1.3)

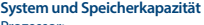

Flash Speicher: SDRAM: 64 MB

Prozessor: MSTAR MSD7S01<br>Flash Speicher: 4 MR

**Multimedia:** Audio Wiedergabe:

Unterstützt verschiedene Formate (MPG, MPEG, VOB, MP4, AVI...)\*<br>MP3. Flac\* Fotos: JPG, BMP<sup>\*</sup>

\*STRONG kann keine Garantie für die Wiedergabe von Dateien übernehmen, selbst wenn das Format mit den hier aufgeführten übereinstimmt, da die erfolgreiche Wiedergabe auch von den verwendeten Codecs, Daten Bitrate und Auflösung abhängt (alle MPEG-Codec-Formate werden unterstützt).

#### **Anschlüsse**

SAT IN USB 2.0: 5 V/800 mA (max.) unterstützt **HDMI** S/PDIF (koax.) Netzadapter (12 V, 1.5 A)

#### **Allgemeine Daten**

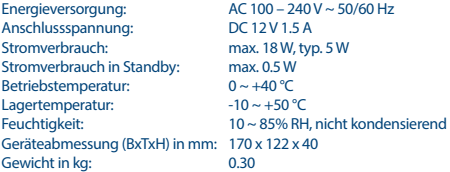

**VEREINFACHTE EU-KONFORMITÄTSERKLÄRUNG STRONG erklärt hiermit, dass das Gerät SRT 7008 der Richtlinie 2014/53 / EU entspricht. Der vollständige Wortlaut der EU-Konformitätserklärung steht unter folgender Internetadresse zur Verfügung: http://www.strong.tv/en/doc**

Irrtum und technische Änderungen vorbehalten. In Folge kontinuierlicher Forschung und Entwicklung können sich Spezifikationen, Form und Aussehen der Produkte ändern. Die Begriffe HDMI, HDMI High-Definition Multimedia Interface und das HDMI-Logo sind Marken oder eingetragene Marken von HDMI Licensing Administrator, Inc. In Lizenz von Dolby Laboratories gefertigt. Dolby, Dolby Audio und das Doppel-D-Symbol sind Warenzeichen von Dolby Laboratories. Alle anderen Produktnamen sind Warenzeichen oder eingetragene Warenzeichen ihrer jeweiligen Eigentümer.

© STRONG 2022. Alle Rechte vorbehalten.

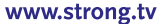

### **WICHTIGE UNTERLAGE FÜR DEN GEWÄHRLEISTUNGSFALL! BITTE UNBEDINGT AUFBEWAHREN!**

All customers outside Germany or Austria please contact your local retailer for further service support information.

#### **Sehr geehrter Kunde,**

ergeben sich an Ihrem Gerät wider Erwarten technische Probleme, dann beachten Sie bitte folgende Punkte:

Rufen Sie bitte **ZUERST** unsere **HOTLINE** an – oft kann Ihnen unser Fachpersonal bei kleineren Problemen telefonisch weiterhelfen.

#### **DEUTSCHLAND: 0180 501 49 91**

(0,14 Euro/Min. vom deutschen Festnetz; maximal 0,42 Euro/Min. aus Mobilfunknetzen)

#### **ÖSTERREICH: 0820 400 150**

(0,12 Euro/Min. vom österreichischen Festnetz)

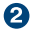

Halten Sie hierzu bitte Ihren Kaufbeleg, die genaue Typenbezeichnung und die Seriennummer des Gerätes bereit.

Dieser Service ist im Rahmen der gesetzlichen Gewährleistungsbestimmungen kostenlos. Davon ausgenommen sind Schäden durch Gebrauch und/oder Verschleiß (wie z.B. Batterie). Nach Ablauf der Gewährleistung bzw. bei Schäden, für die wir keine Gewährleistung übernehmen können, erhalten Sie umgehend einen Kostenvoranschlag. Zur Einsendung des Gerätes trennen Sie bitte die Gewährleistungskarte ab und senden Sie diese mit dem kompletten Gerät frei Haus an folgende Service-Anschrift:

**DEUTSCHLAND: STRONG Servicecenter • c/o SVS Service – Center• Pömmelter Straße 2 • 39218 Schönebeck\***

**ÖSTERREICH: STRONG Servicecenter • c/o Digital – Electronic – Center Service GmbH • Kelsenstraße 2 • 1030 Wien\***

Kunden können das Gerät mit ausgefüllter Gewährleistungskarte auch während der Öffnungszeiten abgeben: Mo bis Do von 8:30 bis 17:00 Uhr, Freitag von 8:30 bis 13:30 Uhr

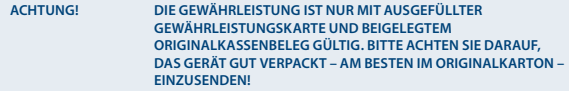

\*Adressänderung vorbehalten. Die aktuelle Adresse nden Sie auf unserer Website: www.strong.tv

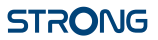

### **GEWÄHRLEISTUNGSKARTE DEUTSCHLAND & ÖSTERREICH**

#### **Bitte füllen Sie alle folgenden Felder leserlich aus.**

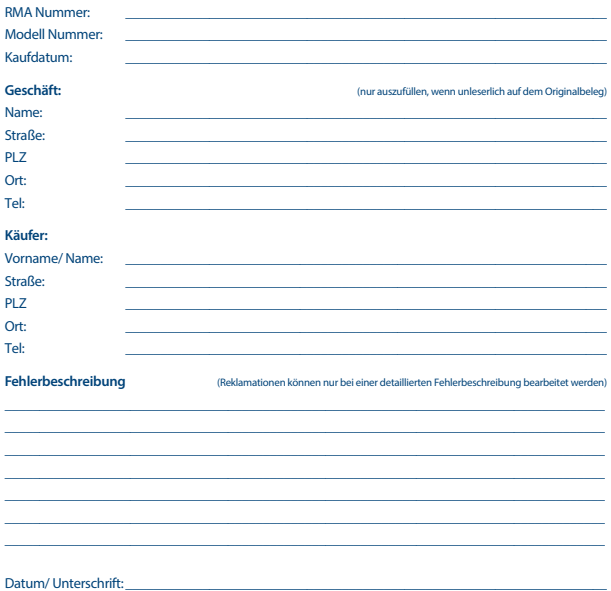

Gewährleistung für dieses Gerät ab Kaufdatum 24 Monate. Die Gewährleistungsbedingungen beschränken sich nur auf Deutschland und Österreich. Außerhalb dieser beiden Länder wenden Sie sich bitte an die Verkaufstelle, wo Sie dieses Gerät erworben haben. Ausgeschlossen von der kostenlosen Serviceleistung sind:

- Unsachgemäße Behandlung und Bedienung
- Aufspielen von nicht von STRONG autorisierter Software
- Beschädigung durch Dritte oder höhere Gewalt
- **Transportschäden**
- Eingriff durch nicht autorisierte Personen

Eine eventuell kostenpichtige Reparatur kann nur nach Rücksprache mit Ihnen und auf ausdrücklichen Wunsch durchgeführt werden.